## **Vorgehensweise bei Sprachtreiber-Problemen unter Windows 10**

- Suchen Sie mit dem Datei-Explorer die Anwendung **BDEADMIN.EXE**
- Diese finden Sie normalerweise unter: **C:\Programme (x86)\Borland\Common Files\**
- Starten Sie diese Anwendung.
- Klicken Sie links auf den Reiter **Konfiguration**
- Danach öffnen Sie den Knoten **Treiber**
- Danach öffnen Sie den Knoten **Native**
- Klicken Sie auf die Eigenschaft **DBASE**
- Jetzt wechseln Sie nach rechts auf die Eigenschaft **LANGDRIVER**
- Stellen Sie hier den Wert **dBASE DEU cp437** ein oder erkundigen Sie sich beim Erzeuger der fehlerhaften DBase-Datei, mit welchen Sprachtreiber diese erstellt wurde. Hier müssen Sie ggfs. mehrere Einstellungen ausprobieren.
- Schließen Sie die Anwendung. Sie werden nun gefragt, ob die vorgenommenen Einstellungen gespeichert werden sollen. Dieses bitte mit **JA** beantworten.
- Falls die Einstellungen nicht abgespeichert werden, müssen Sie bitte einmal dem einem Explorer die Eigenschaften der Datei **IDAPI32.CFG** öffnen und hier die notwendigen Zugriffsrechte überprüfen. Bitte für die Datei den Vollzugriff zulassen.

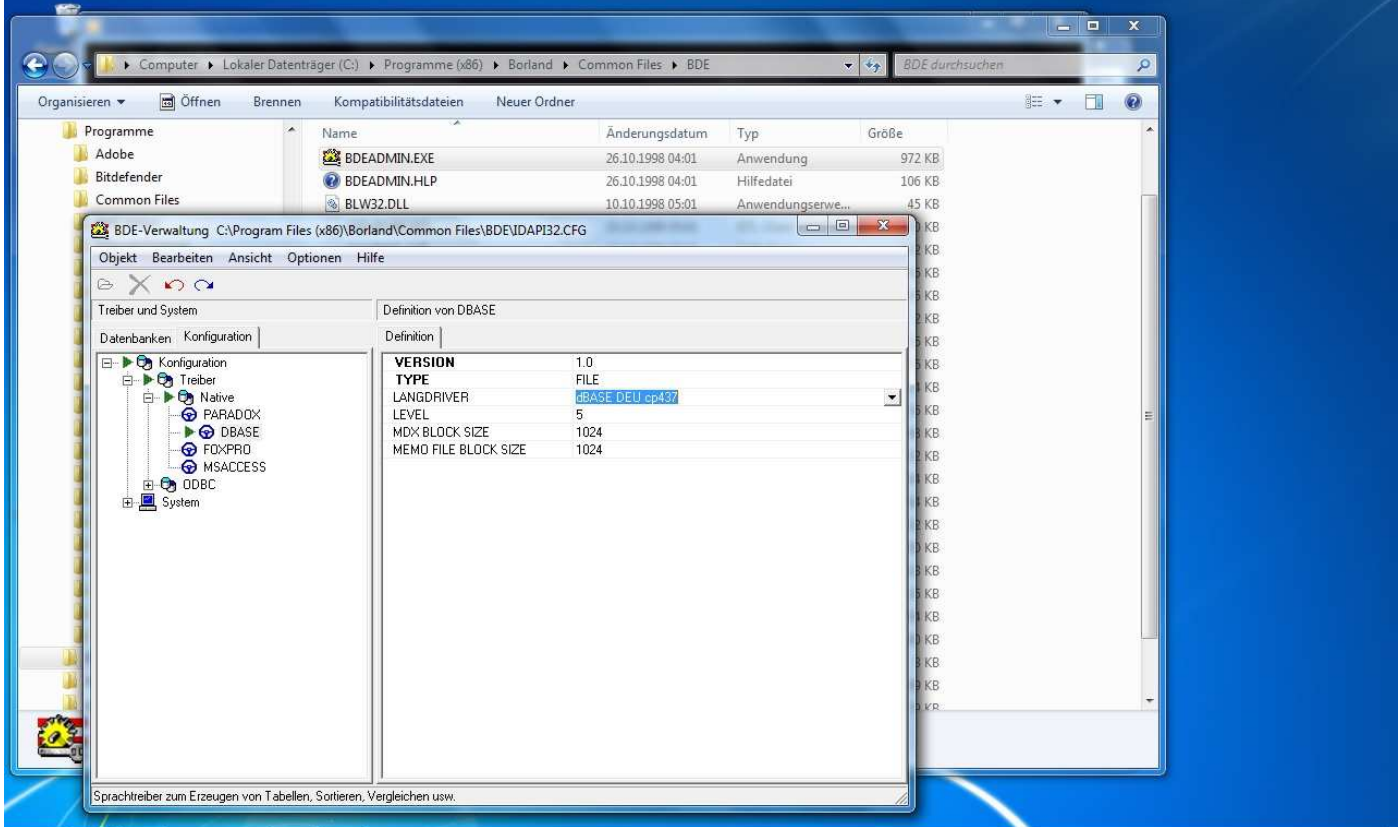